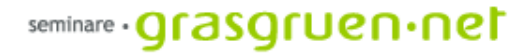

# Photoshop fürs Web

PCC-Seminar Einheit 2 Mi., 18.1.2006

# Rückblick

- Image Ready: Zusatzprogramm von Photoshop ist speziell für Webprojekte geeignet.
- Rollover: Über Image Ready können Rollover-Bilder erzeugt werden. Beim optimiert abspeichern wird dann eine HTML-Datei mit dem zugehörigen Bildern abgespeichert. Optimiert-Version speichern Strg+Alt+S
- Imagemaps: sind Bereiche innerhalb eines Bildes, die angeklickt werden können. So können Teile eines großen Bildes unabhängig voneinander mit Unterseiten verlinkt werden. Rechteckige Imagemap
- Animationen: Image Ready bietet die Möglichkeit animierte GIFs zu erstellen. Diese Bilder sind in jedem Browser anzeigbar und für einfache Animationen ideal.

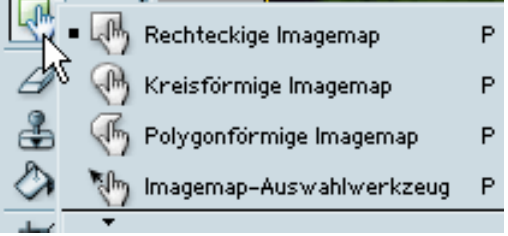

Optimiert-Version speichern unter... Strg+Umsch+Alt+S

## Rüchblick Buttons

Ein Button lässt sich mit Photoshop schnell erzeugen. Ausgehend von einer Grundform (Kreis, Rechteck,..) wird einfach mit hinzufügen verschiedenster Effekte (Abgeflachte Kante und Relief, Verlaufsüberlagerung) ein 3-D-Button erzeugt. In einer Textebene kann eine bleibige Beschriftung auf den Button gebracht werden. Das ganze wird dann über *Datei: Für Web speichern* gespeichert.

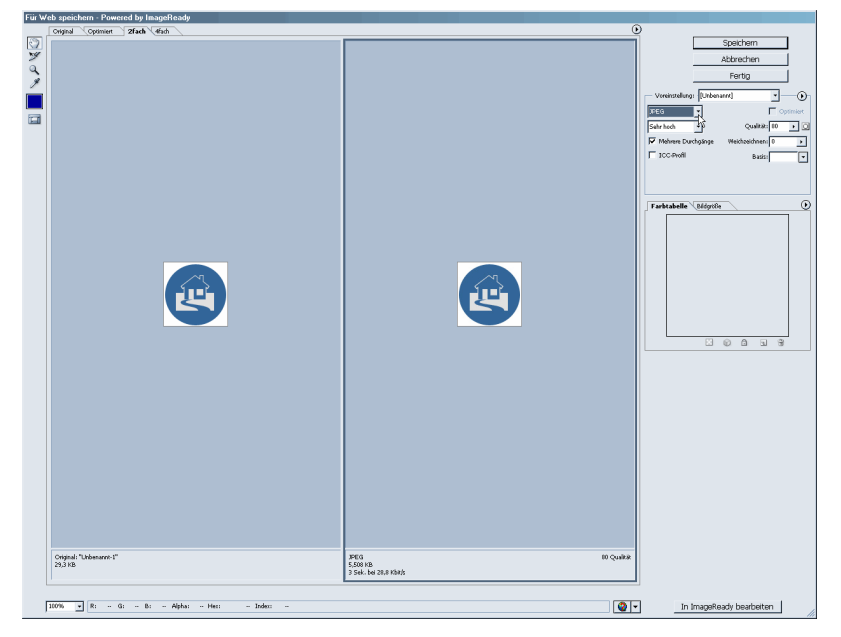

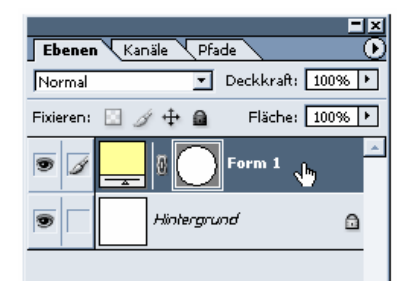

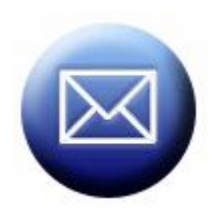

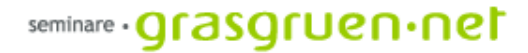

# Übersicht - heutige Einheit

- 1. Webdesign Grundlagen
- 2. Websites mit Photoshop Slices
- 3. Seitenhintergrund erstellen
- 4. Nützliches

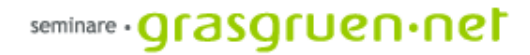

# 1. Webdesign Grundlagen

# Grundlagen Webdesign

Bei der Erstellung einer Website muss vor Beginn der Arbeit ein ungefähres Gestaltungsraster festgelegt werden. Folgende Elemente sollten klar erkennbar sein:

- Navigation Hier bewegt sich der User von Seite zu Seite (befindet sich meist links oder oben)
- Logo ein Firmenlogo oder auch eine Art Überschrift um dem User noch mal zu vermitteln wo er sich befindet
- Inhalt Text und Bilder, die die eigentliche Information beinhalten (Text und Bild können auch als getrennte Bereiche behandelt werden).
- grafische Elemente schmückende Bilder oder andere Grafiken, die eine Website spannender machen.

Bei besonders künstlerischen oder experimentellen Seiten kann es auch ganz anders aussehen.

# Grundlagen Webdesign

Das Gestaltungsraster legt bestimmte Bereiche für die unterschiedlichen Inhalte fest.

Die rechts darbestellte Aufteilung ist weit verbreitet. Da sich die Website von links oben aufbaut sollten in diesen Bereichen die wichtigsten Elemente plaziert werden.

Vor der endgültigen Gestaltung einer Website muss auch die Struktur und geplant werden.

Die Struktur beschreibt den inhaltlichen Aufbau, die Gliederung der Inhalte. Sie ist vor allem für die Erstellung der Navigation und die Platzierung zusätzlicher Elemente wichtig.

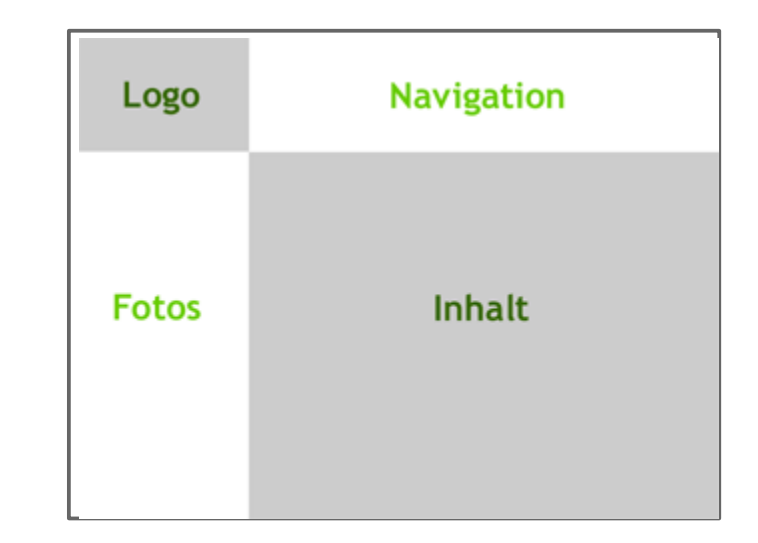

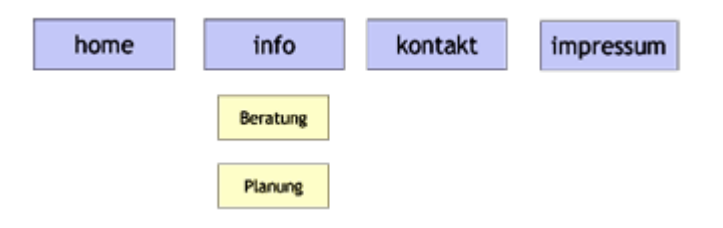

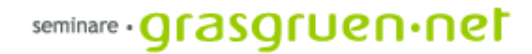

## 2. Websites mit Photoshop - Slices

#### Websites mit Photoshop - Slices

Mit Photoshop können prinzipiell ganze Websites umgesetzt werden. Es ist allerdings zu empfehlen, mit Webeditoren nachzuarbeiten.

Für die Erstellung eines Webdesigns ist Photoshop das ideale Programm.

Mit Slices lässt sich die gestaltete Seite in Bildbereiche unterteilen ("zerschneiden"). Beim Export über *Für Web speichern* oder *Optimiert speichern* gibt Photoshop eine HTML-Datei und die Einzelbilder aus. Die HTML-Datei beinhaltet eine Tabelle, die aus den Einzelbildern nahtlos die gestaltete Seite zusammensetzt.

Im folgenden Beispiel wird die Anwendung erklärt:

# Beispiel "Sixpack"

Wir haben unsere Seite in Photoshop fertig gestaltet (Navigation, Logo, Inhalt, grafische Elemente).

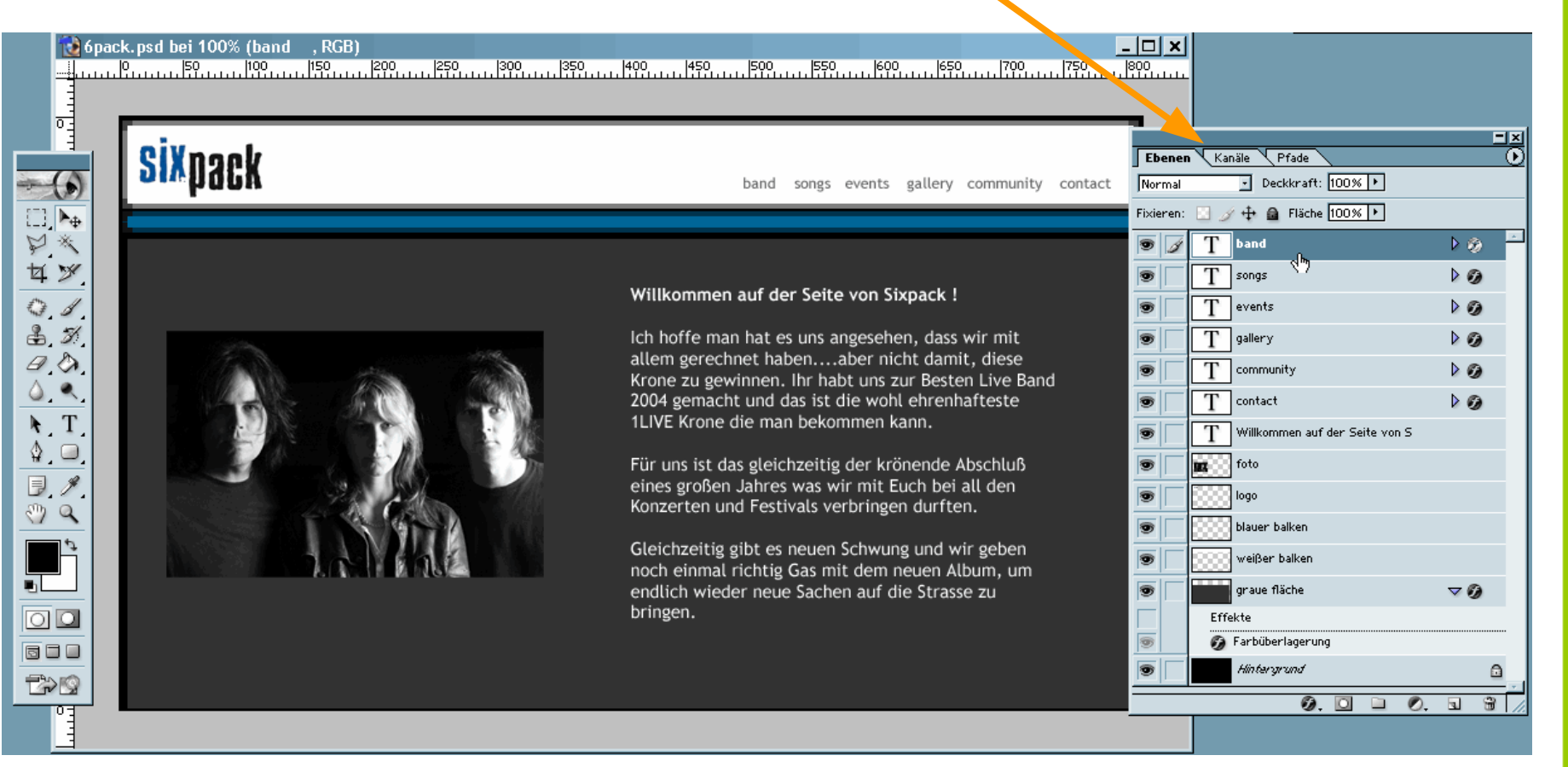

#### Wir wechseln zu Image Ready und beginnen mit dem "Slicen".

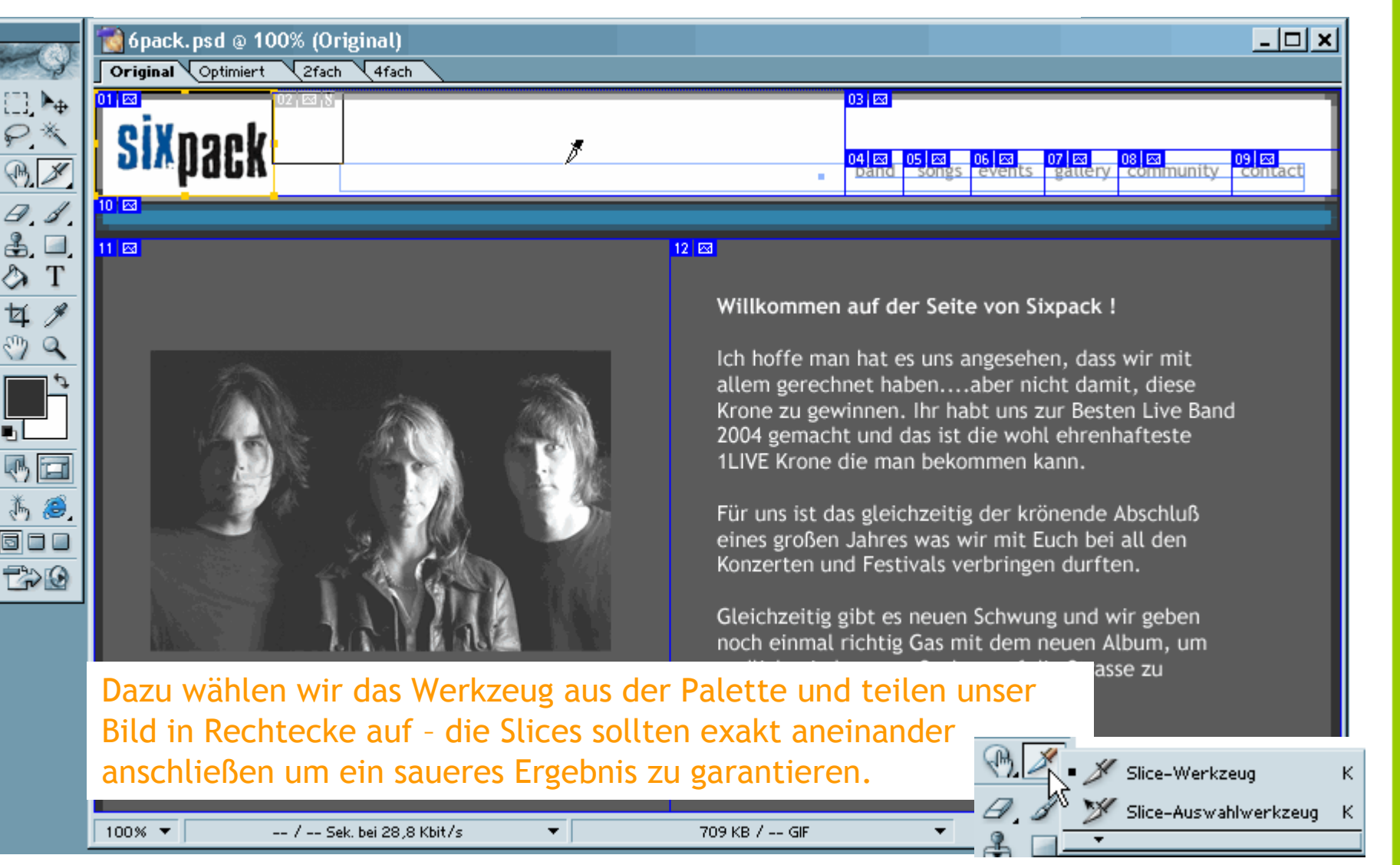

#### Das fertig unterteilte Bild kann nun genauer bearbeitet werden. In den Paletten *Slice* und *Optimieren* finden sich diverse Einstellungsmöglichkeiten.

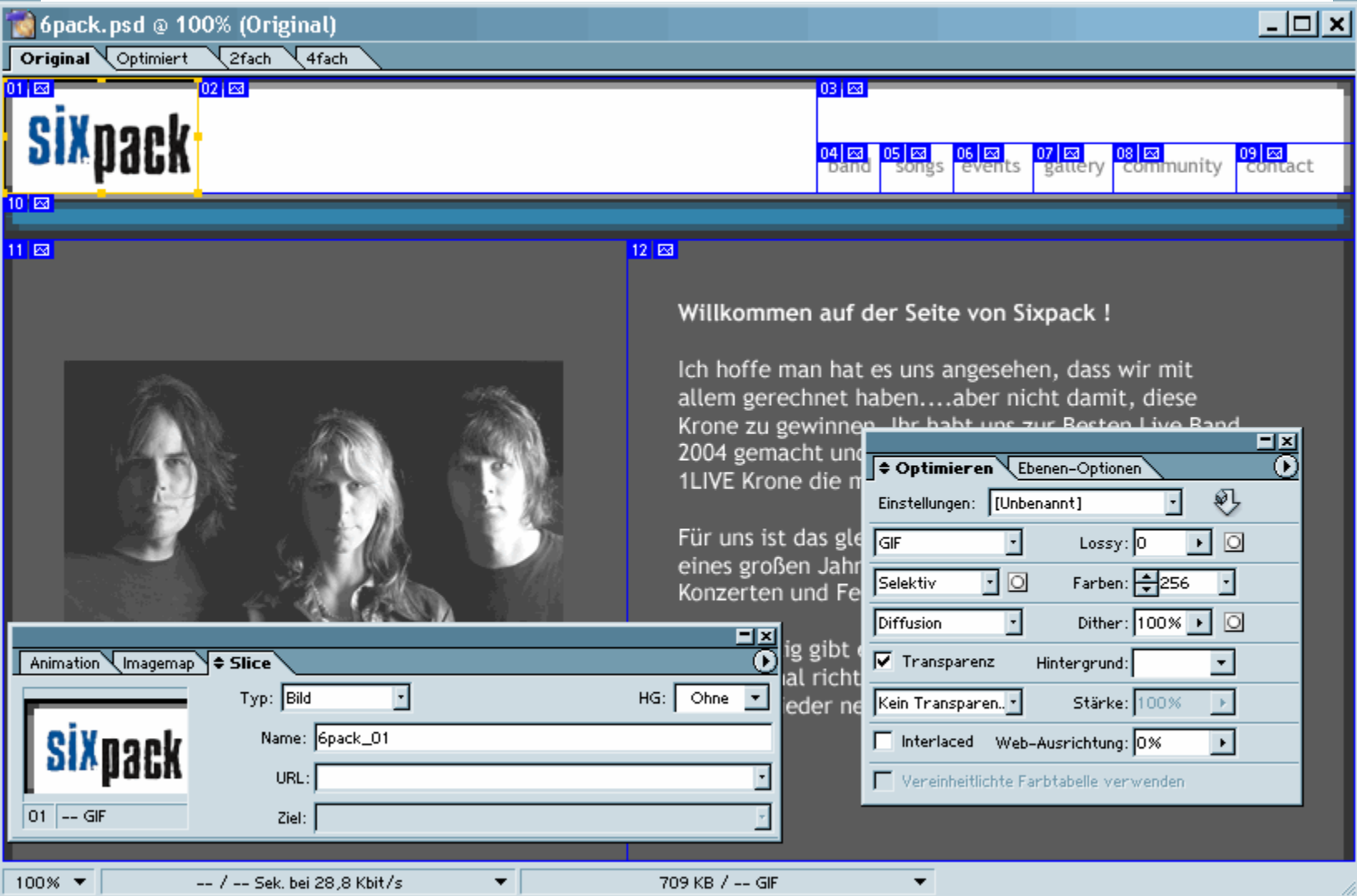

#### seminare · grasgruen·net

Ebene Slices Auswahl Filter Ar

**Chrowled** 

Sind alle Einstellungen gemacht, kann die Seite über *Optimiert-Version speichern* exportiert werden.

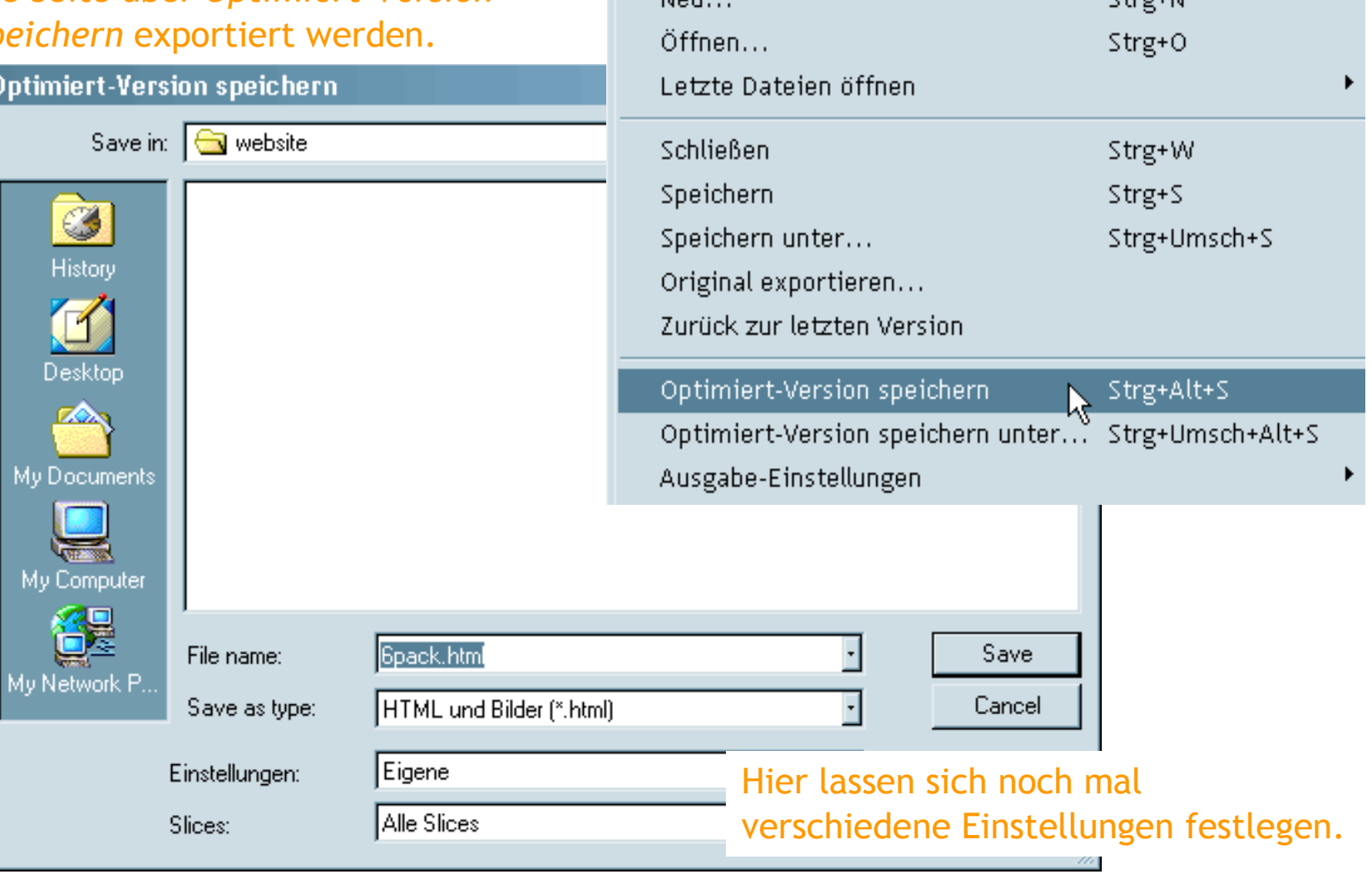

Datei Bearbeiten

Mou

Bild

#### seminare · grasgruen·net

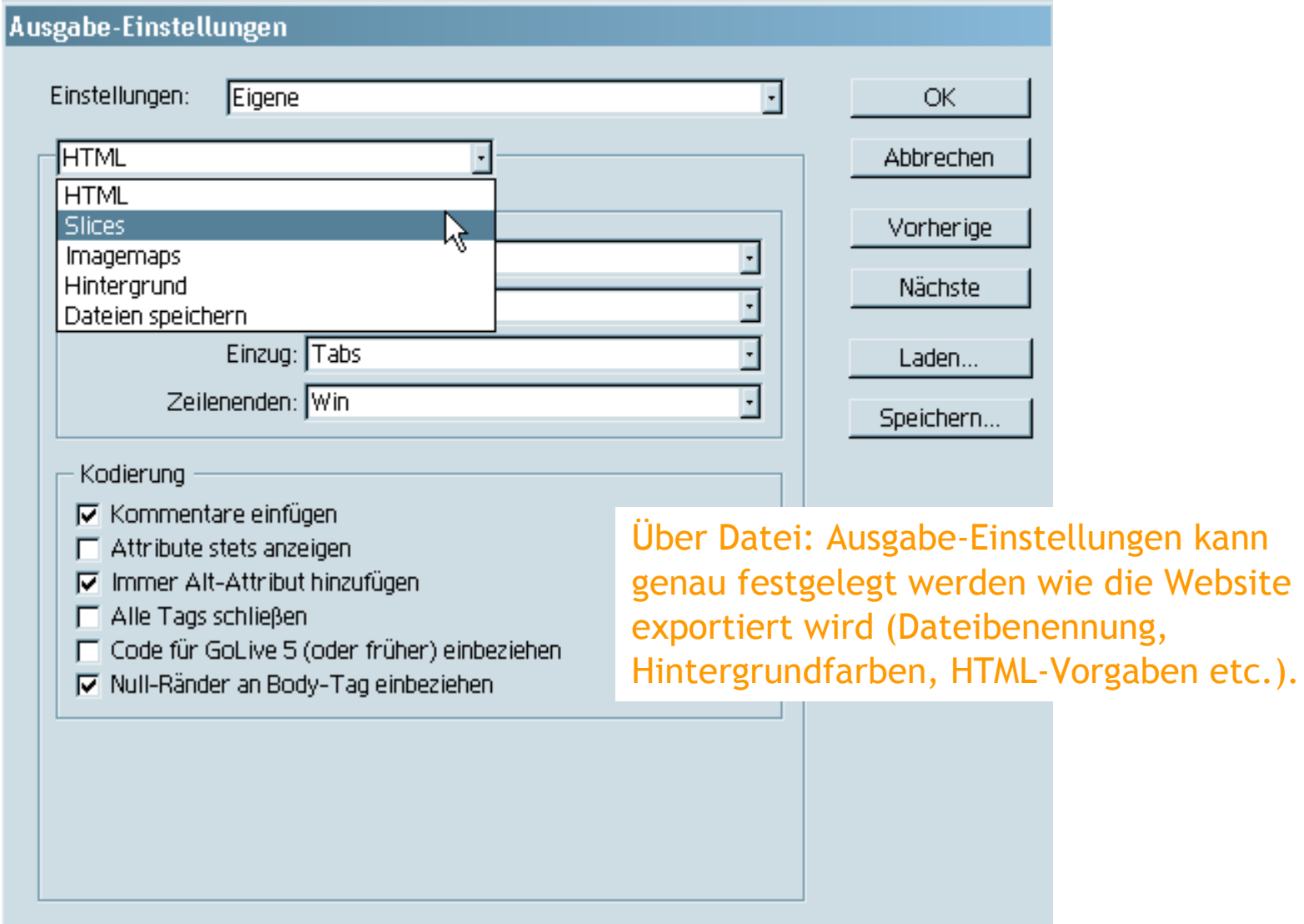

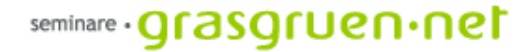

# 3. Seitenhintergrund erstellen

## Seitenhintergrund erstellen

Websiten haben selten nur weißen Hintergrund, meist werden verschiedene Farben oder sogar Muster, Strukturen oder wiederkehrende Logos verwendet.

In Photoshop und Image Ready lassen sich solche Hintergründe aus kleinen Bildern oder auch Bildteilen erzeugen. Hier werden der Filter Mustergenerator und "Kacheln erstellen" eingesetzt.

Prinzipiell sollte ein gemusterter Hintergrund immer zum thematischen Inhalt der Seite passen und die Lesbarkeit der Schrift nicht beeinflussen.

## Mustergenerator

Photoshops Werkzeug um Seitenhintergründe zu erstellen ist der Mustergenerator im Menü Filter.

Hier kann aus einem großen Bild ein Teil als Muster gewählt oder das Objekt aus der Zwischenablage verwendet werden.

Die Größe des entstehenden Musters sowie Glättung und Details sind einstellbar. Es können mehrere Muster erstellt un unter verschiedenen Titeln gespeichert werden.

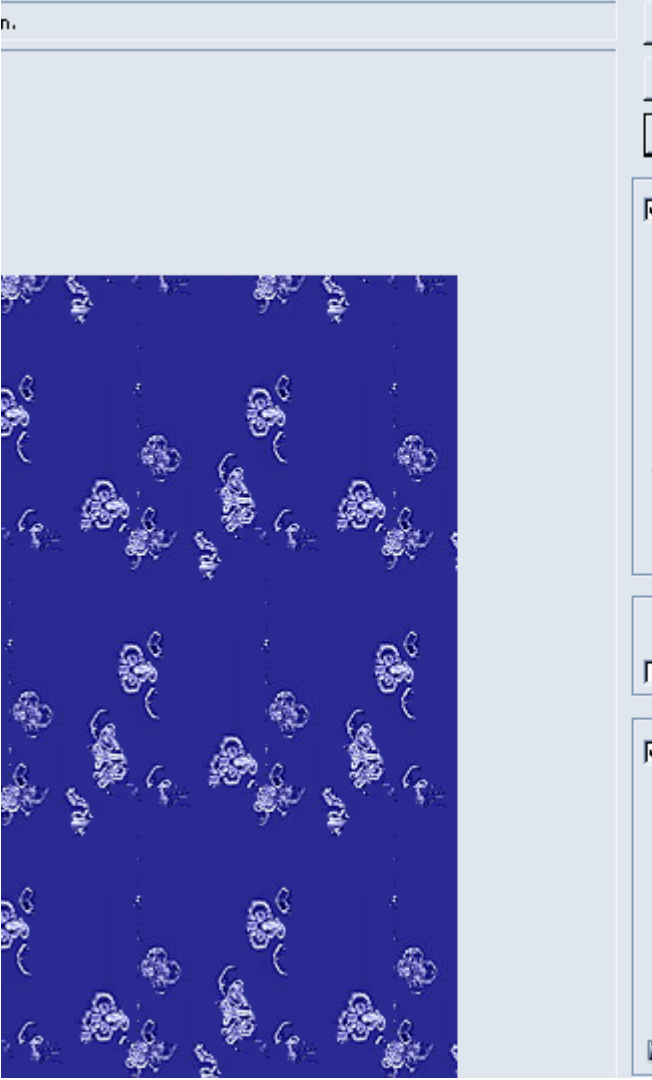

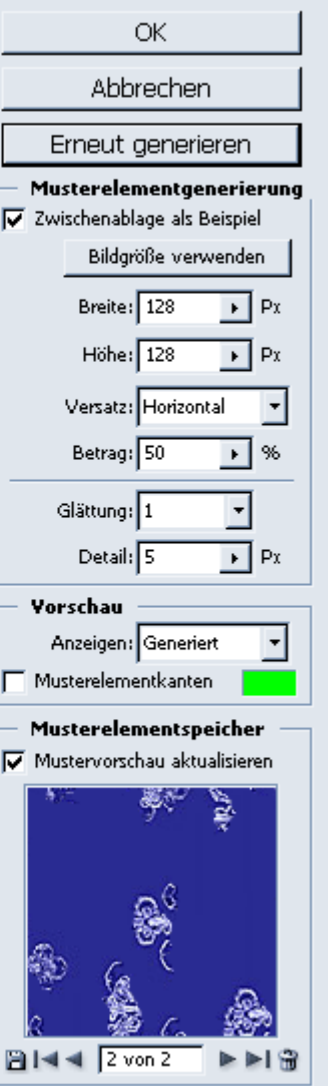

# Muster festlegen

Soll kein diffuses Muster erstellt werden, sondern ein Logo oder eine Grafik im Hintergrund auftauchen kann der Befehl Bearbeiten: Muster festlegen.. gewählt werden.

Hier wird ein ausgewählter Bereich direkt als Muster gespeichert ohne verändert zu werden.

Das Muster wird so in Photoshop gespeichert und kann jederzeit über das Füllwerkzeug oder Bearbeiten: Fläche füllen... in eine Ebene gelegt werden.

Über Bearbeiten: Vorgaben Manager... lassen sich Muster wieder löschen.

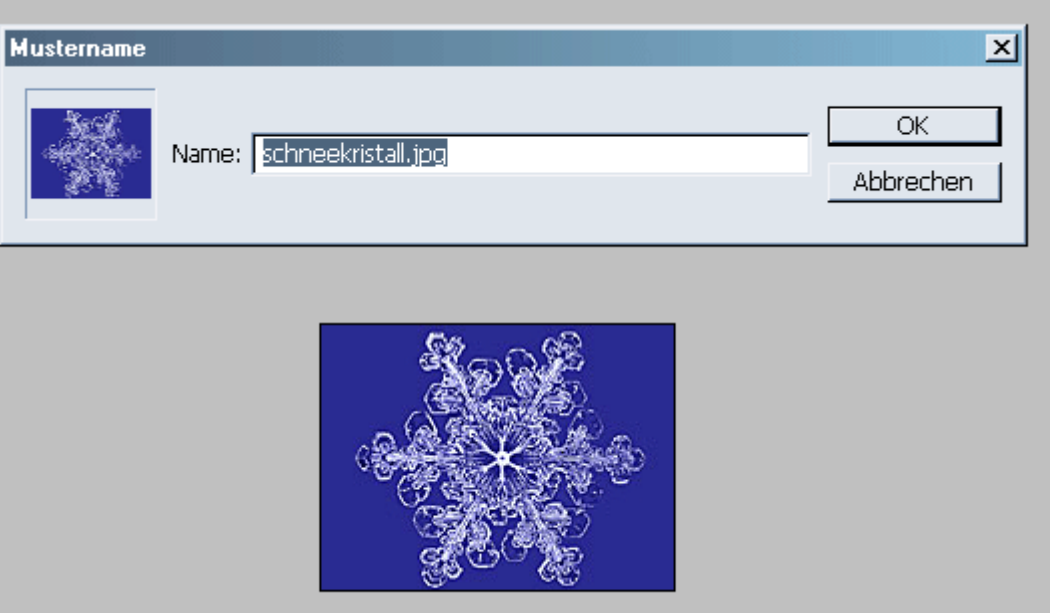

# Kacheln erstellen

In Image Ready findet sich unter Filter: sonstige Filter der Befehl Kacheln erstellen

Hier gibt es keine Vorschau, man muss also ein wenig herumprobieren um das gewünschte Ergebnis zu erzielen.

Man kann wählen zwischen Kanten verwischen (das Bild bleibt ganz und nur die Übergänge ändern sich) und Kaleidoskop-Kachel (ein völlig neues Muster entsteht aus der Vorlage).

Eine erstellte Kachel kann über Datei: Optimiert-Version speichern als Bild und HTML exportiert werden. So entsteht eine Website, die mit dem Muster im Hintergrund gefüllt ist. Die Kachel wird als eigenständige Datei gespeichert.

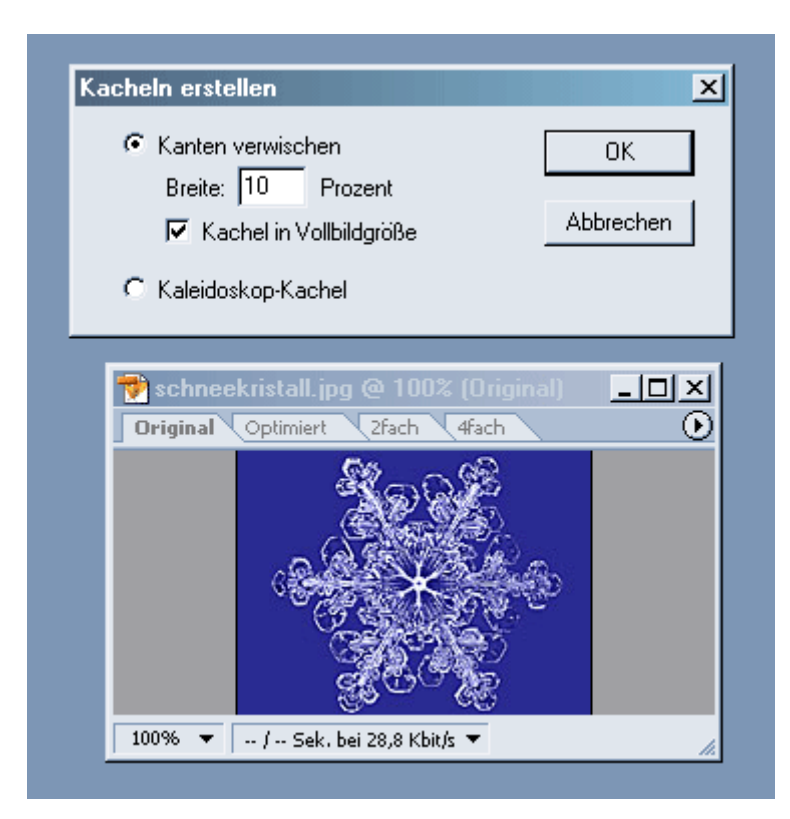

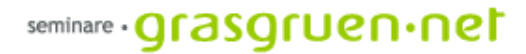

## 4. Nützliches

### Photoshop anpassen

und vieles mehr einstellen.

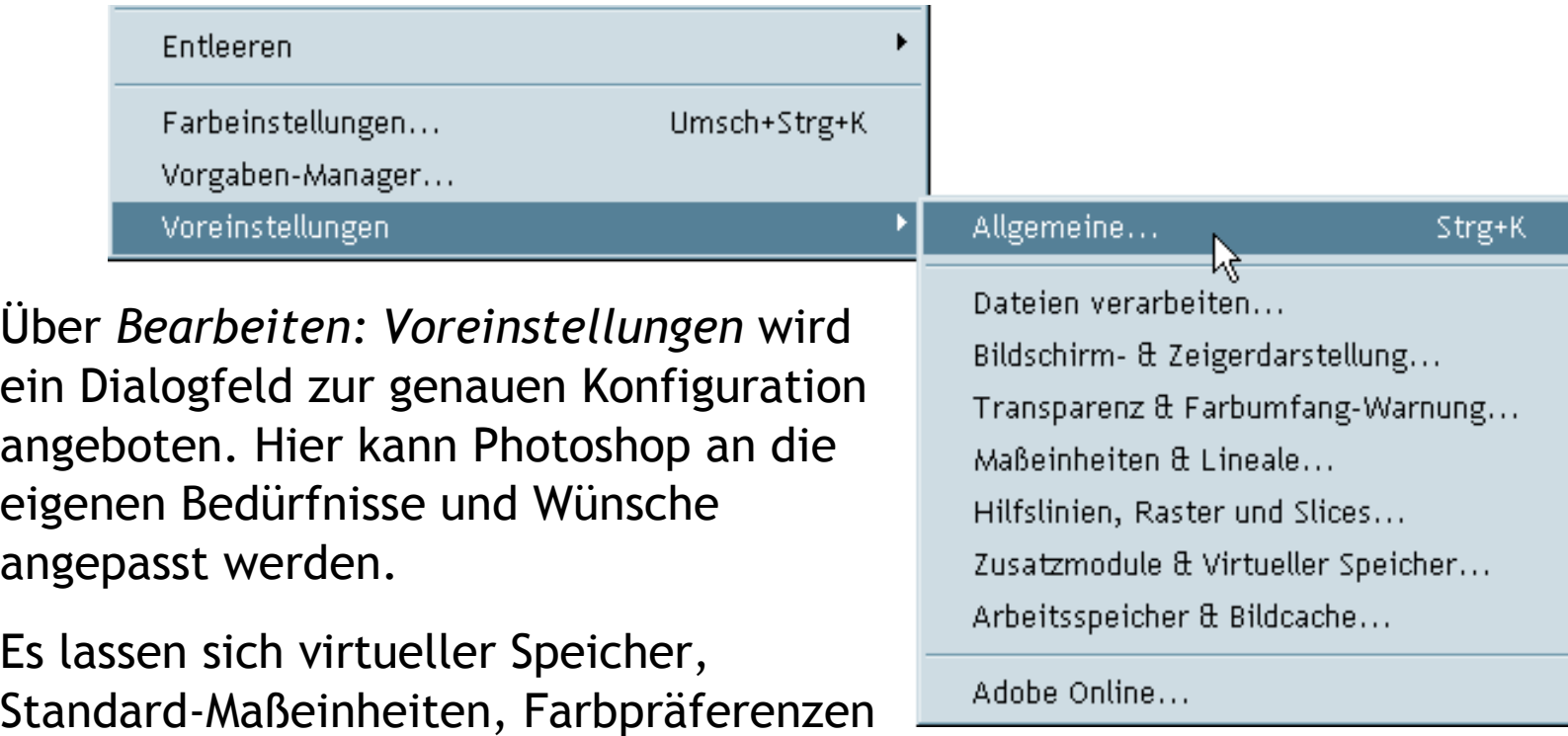

#### seminare · **grasgruen** · net

#### Erzeugen einer Web-Fotogalerie

Photoshop bietet die wunderbare Möglichkeit eine Fotogalerie vollautomatisch erstellen zu lassen. Erzeugt werden Übersichtsseiten und Detailseiten in html sowie Vorschaubilder in gewünschter Größe.

Die Funktion ist zu finden unter *Datei: Automatisieren: Web-Fotogalerie...*

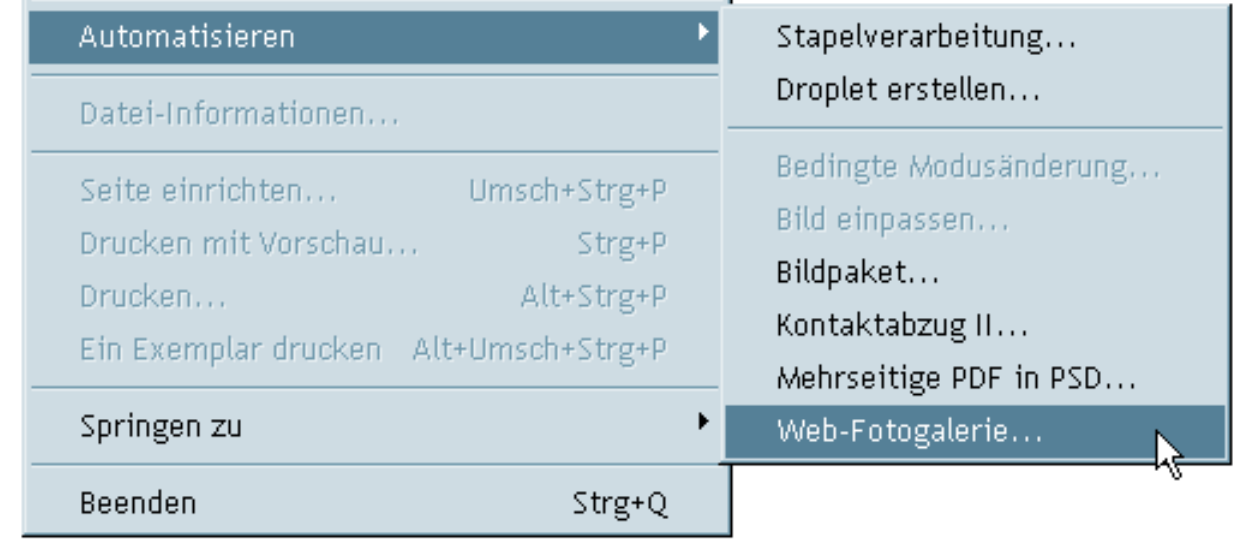

#### seminare **· Qrasqruen·net**

#### Erzeugen einer Web-Fotogalerie

Hier eine kurze Beschreibung der Einstellungsmöglichkeiten in diesem Dialog:

Stile - hier bietet Photoshop verschiedene Layouts für die Galerie an.

E-Mail - die Kontakt-Adresse kann hier hinzugefügt werden

Erweiterung – um zwischen htm und html zu wählen

Ordner – Quell- und Zielordner werden hier eingestellt. Für den Quellordner können auch Unterordner einbezogen werden.

Optionen – hier lassen sich Einstellungen zu Farbe, Schriftart- und Größe, Bildgröße und Text (Überschrift, Datum, Fotograf etc.) sowie zum Datei-Schutz (Copyright, Wasserzeichen etc.) gemacht werden.

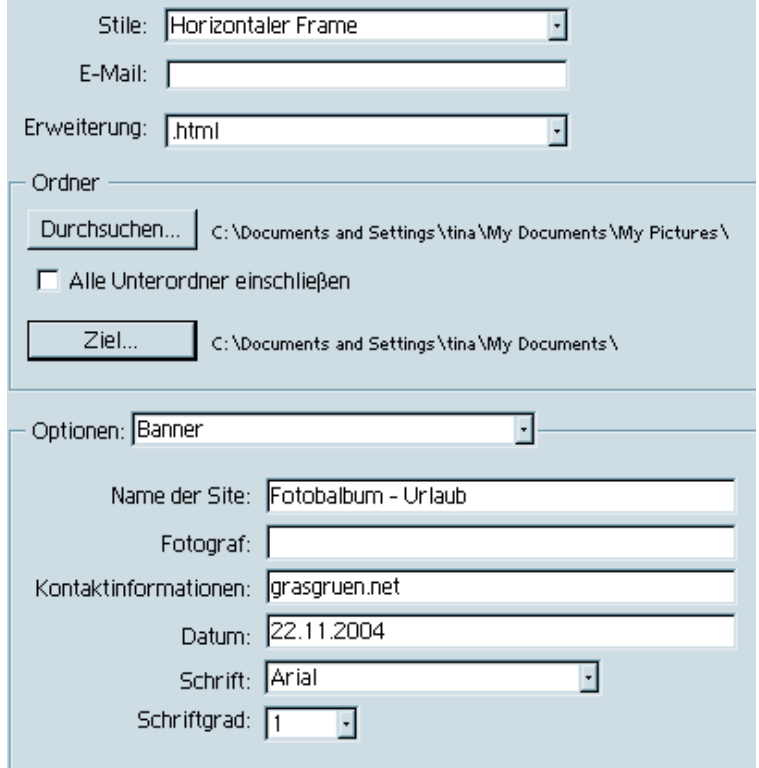

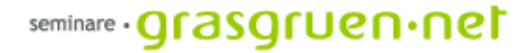

## Noch Fragen ?

Unterlagen unter http://seminare.grasgruen.net

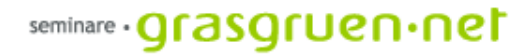

# Danke !